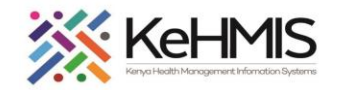

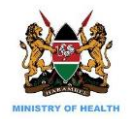

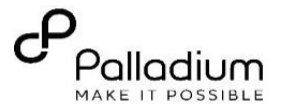

## **DWAPI Data Transmission SOP**

[Last updated: 12th May 2021]

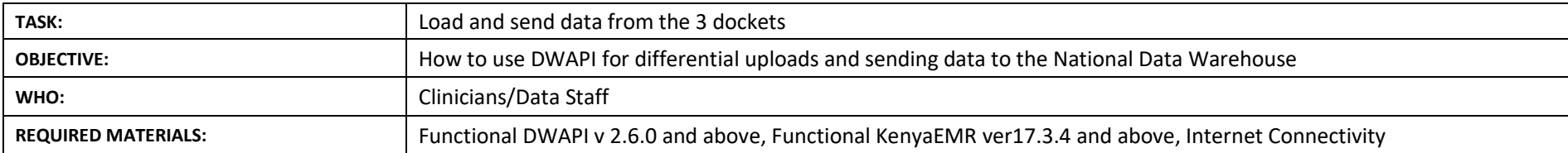

**SUMMARY***: DWAPI is a cross platform Data Warehouse API client tool designed to connect to EMRs at facility level. It can connect to different types of EMR databases supported by PEPFAR to*  extract data on Care & Treatment and HIV testing. The datasets contain data elements collected by the different program tools and implemented by the EMR. DWAPI runs data quality checks *on the data and provide feedback to users. It also Identifies possible duplicate patient records in the EMR and notifies user for rectification. Finally, it provides a secure transmission channel to the DWH over the internet.*

## UNDERSTANDING DWAPI DASHBOARDS

DWAPI provides a comprehensive dashboard that highlight various indicators and metrics about the database and the data extracted in general. These include:

- Quality indicators
- EMR indicators
- DWAPI Metrics
- Database connection properties
- DWAPI Version

The dashboard gives facilities deeper insights into the data being uploaded into NDW and provides better opportunity to take corrective actions where inconsistencies are identified.

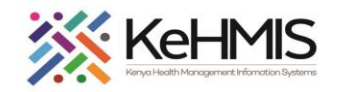

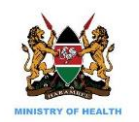

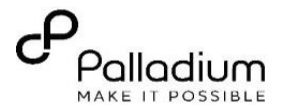

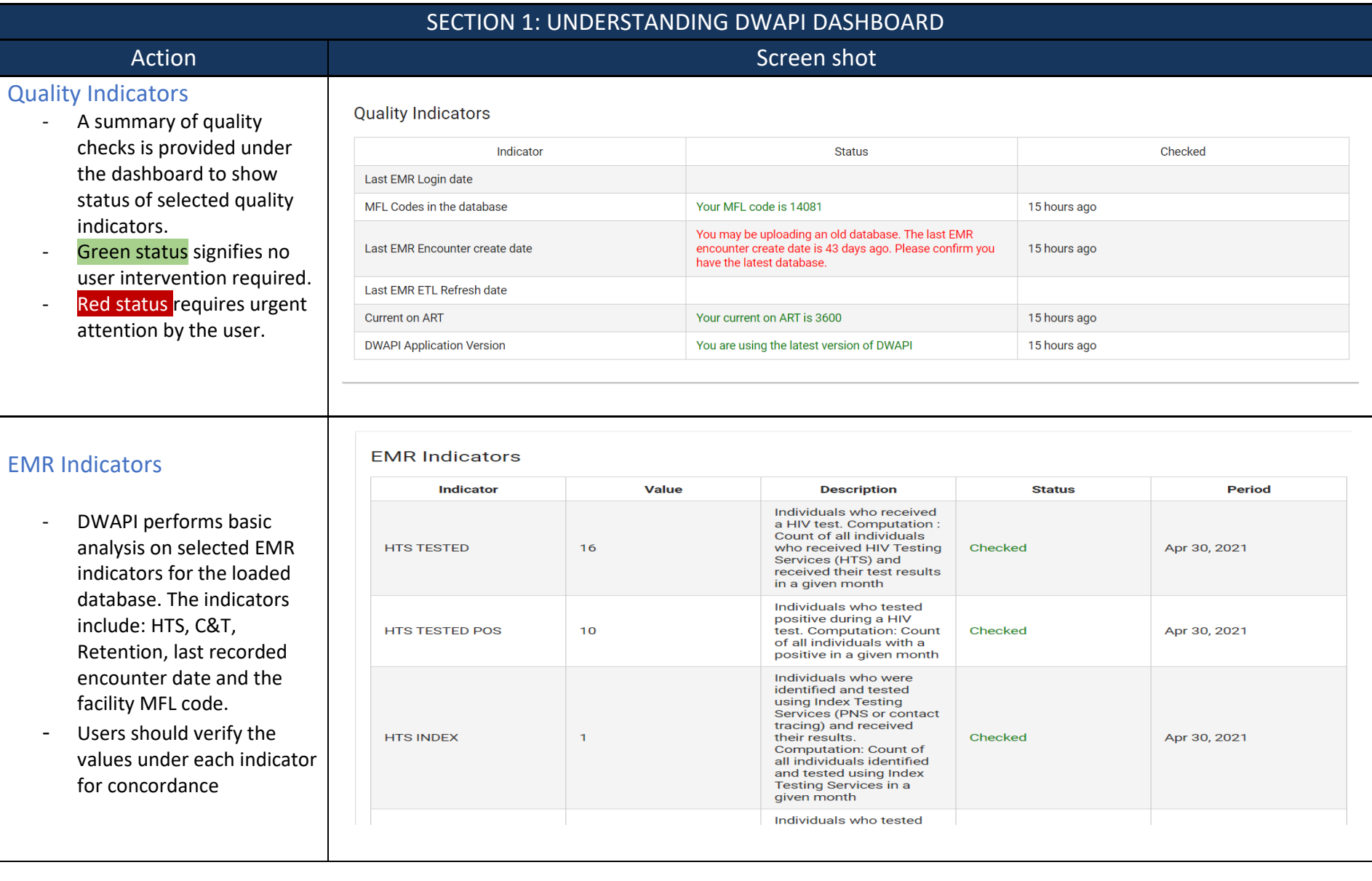

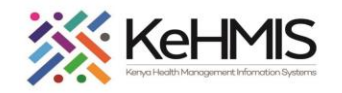

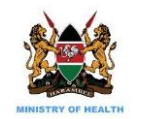

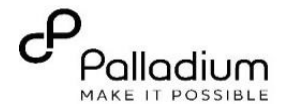

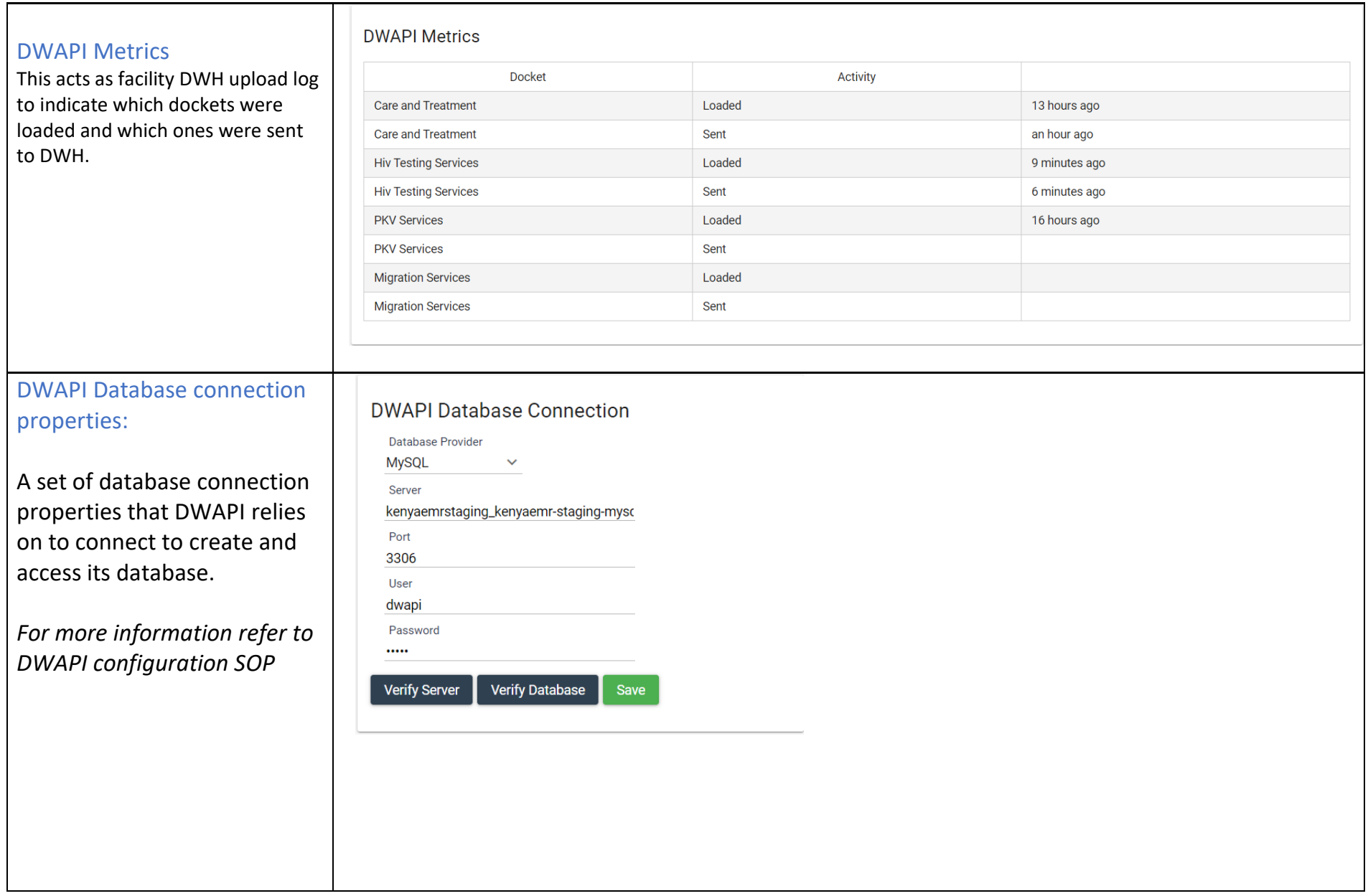

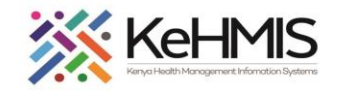

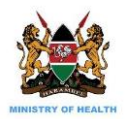

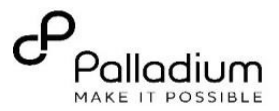

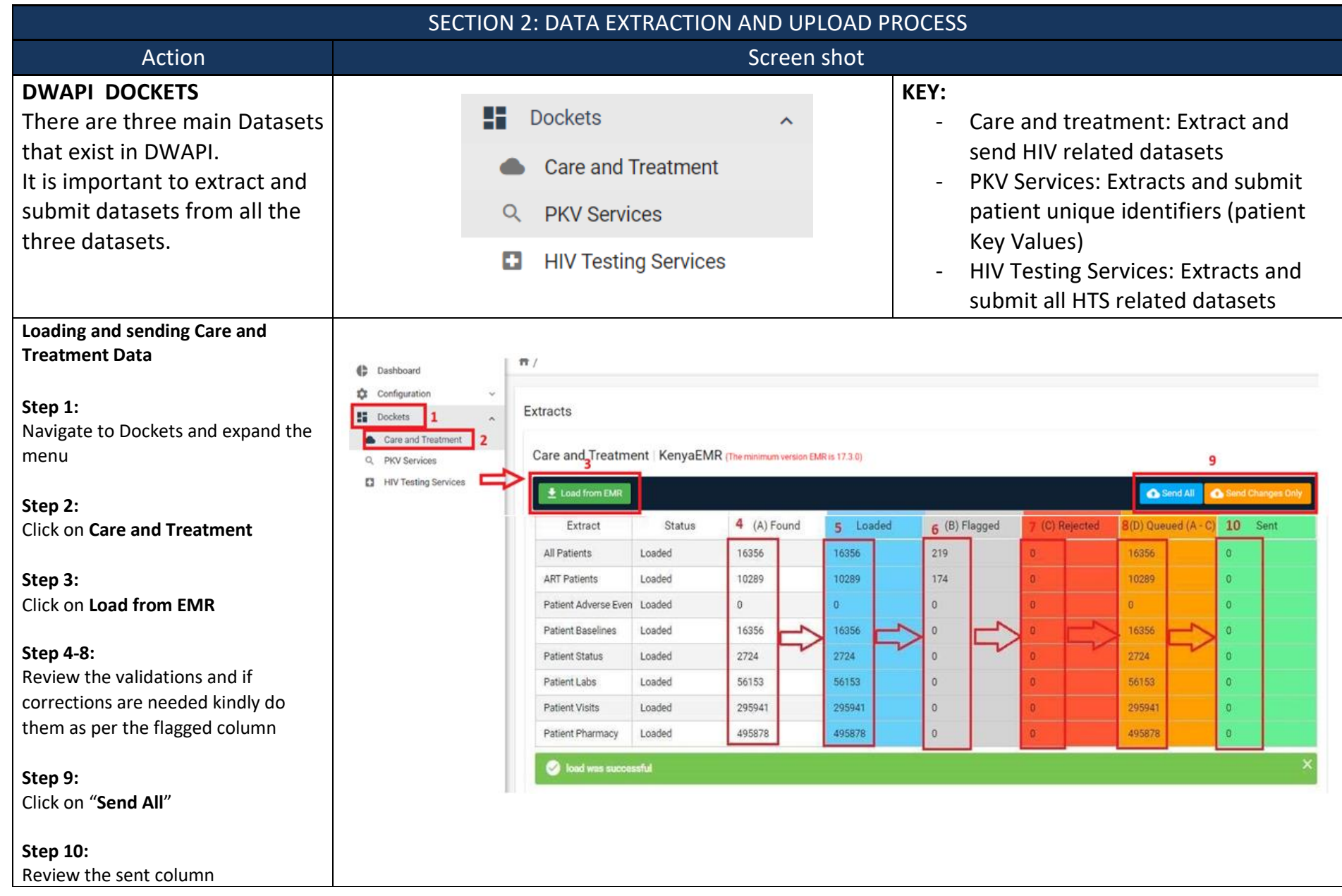

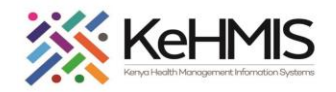

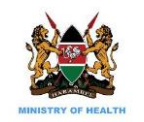

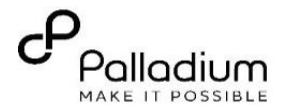

## **Loading and Sending Master Patient Index Data**

**Step 1:**  Navigate to Dockets and expand the menu

(Dashboard Configuration **NN** Dockets

 $\equiv$  PSn

**Step 2:**  Click on **Master Patient Index**

**Step 3:**  Click on **Load from EMR**

**Step 4:**  Click on "**Send All**"

### **Step 5-7:**

From the validation summary, review any possible duplicates and export the list to excel for onward cleaning.

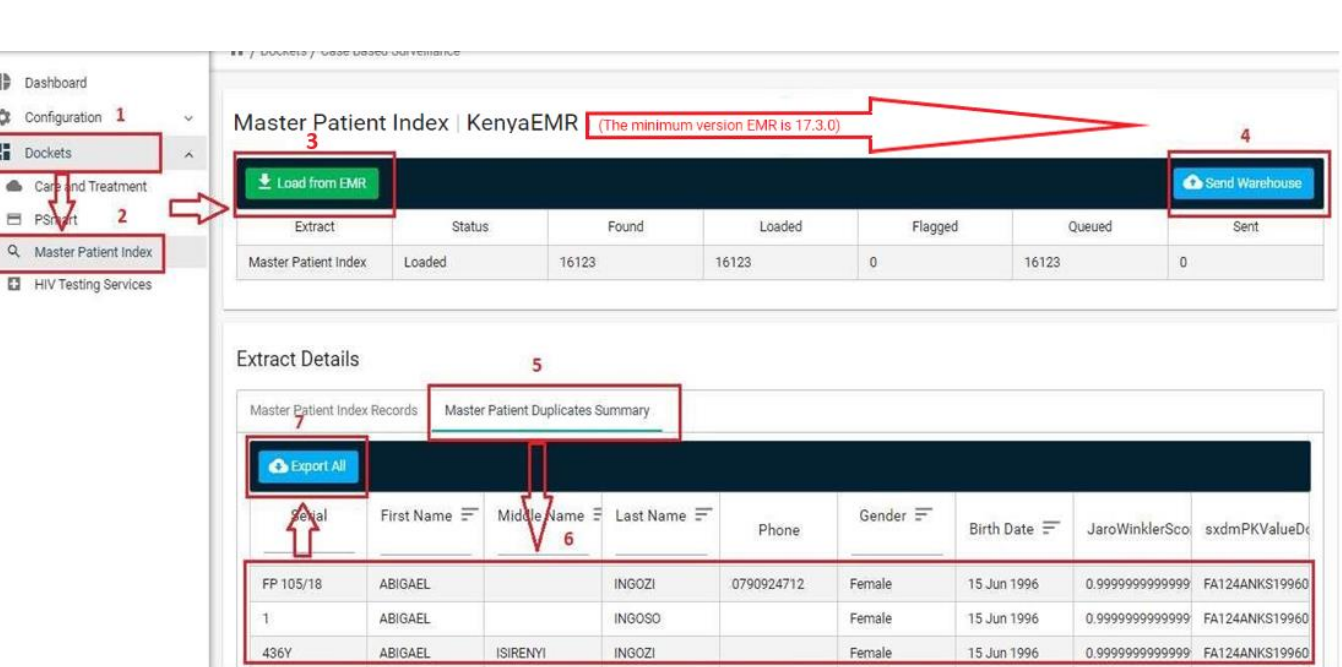

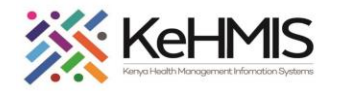

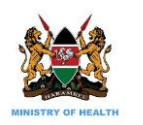

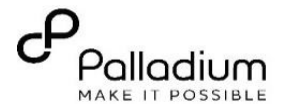

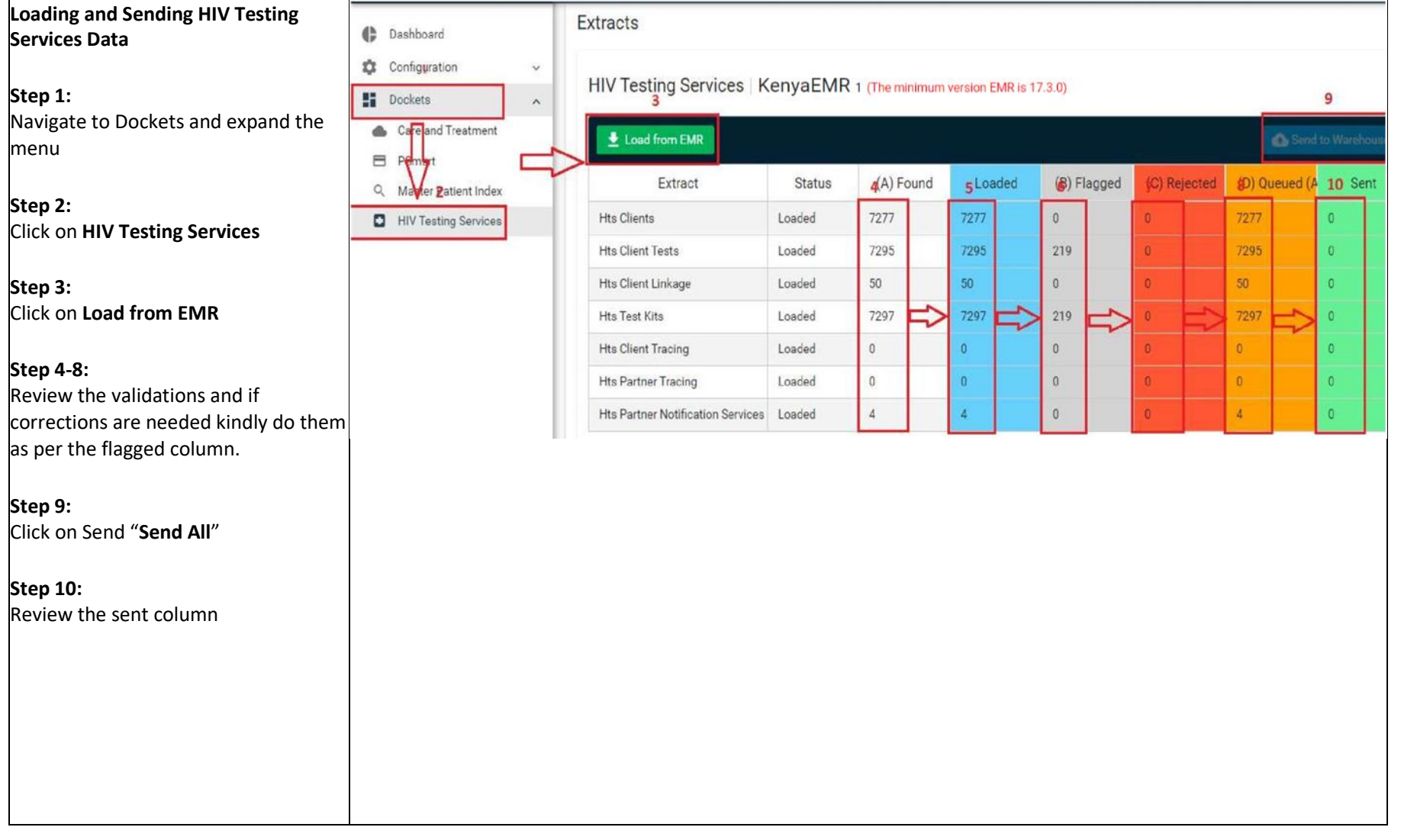

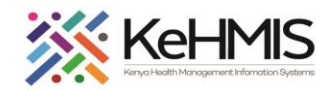

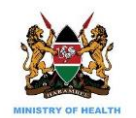

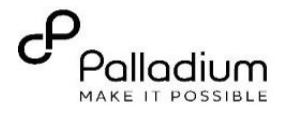

spep 3

#### **Dwapi Differential Uploads process**

#### **Step 1:**

- On the left pane, select Care and treatment docket
- Once the Care and Treatment option is selected, click load from EMR button to load care and treatment data and wait for the process to complete.
- Once loading is complete, a green flag will be displayed to notify you of successful Care and treatment data load and total number of records loaded will be displayed under Loaded.

#### **Step 2:**

• Click on the send all button to upload the whole datasets to the National Datawarehouse (This is done during the initial/first time upload, after installation or upgrade of dwapi

#### **Step 3:**

- Click on the load from EMR butto under care and treatment Docket.
- Once the upload is done click on the send changes only button to upload part datasets.
- Only new or updated records in the EMR will be uploaded to the national data warehouse.

**(This process is done for subsequent uploads to the national data warehouse**

# **NOTE:**

*For the Differential Upload feature to work effectively the following conditions have to be met:*

- *1. A facility has to Send All data atleast once before using the differnetial feature in subesequent uploads. This applies also to new KenyaEMR and DWAPI installations and Reinstallations.*
- *2. ETL has to be recreated prior to extracting data into DWAPI*

 $\Box$  Care and Treatment | Kenva $\Box$ FMR  $\Box$  The minimum version  $\Box$  FMP is 17.3  $\Omega$ )

- *3. For offsite (boadroom) DWAPI uploads, ETL table MUST be recreated prior to data extraction into DWAPI.*
- *4. REST Endpints MUST be correctly set under KenyaEMR Protocols (see EMR settings)*

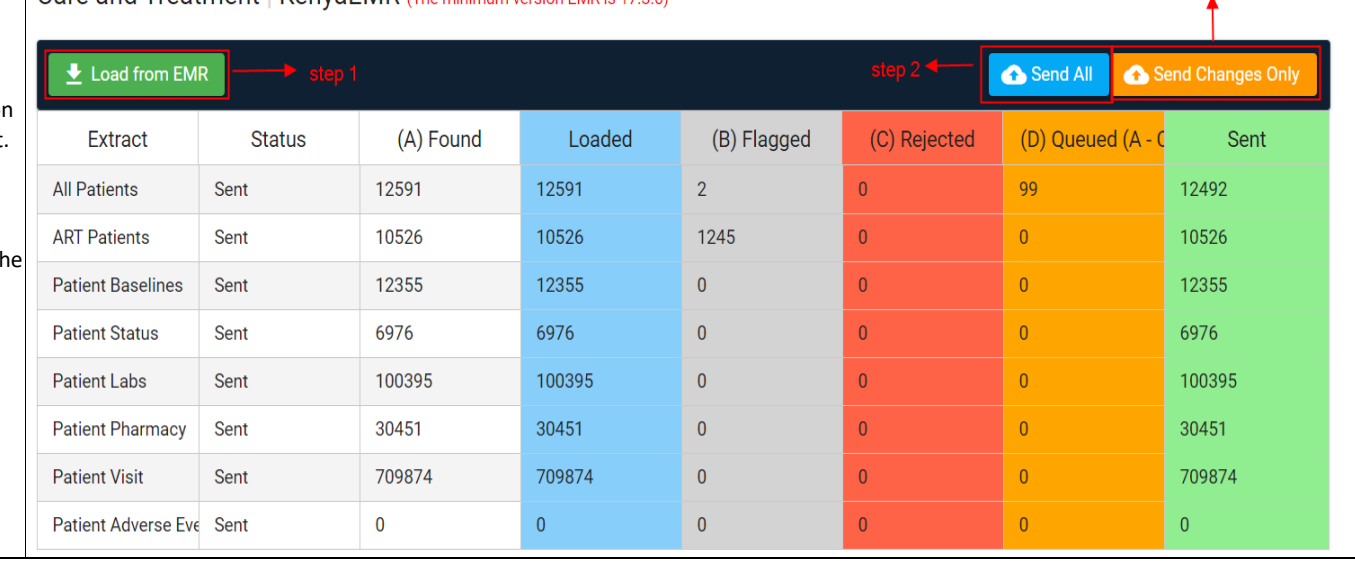

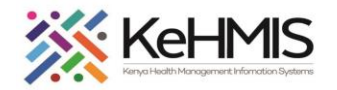

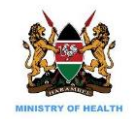

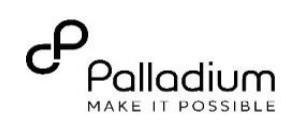

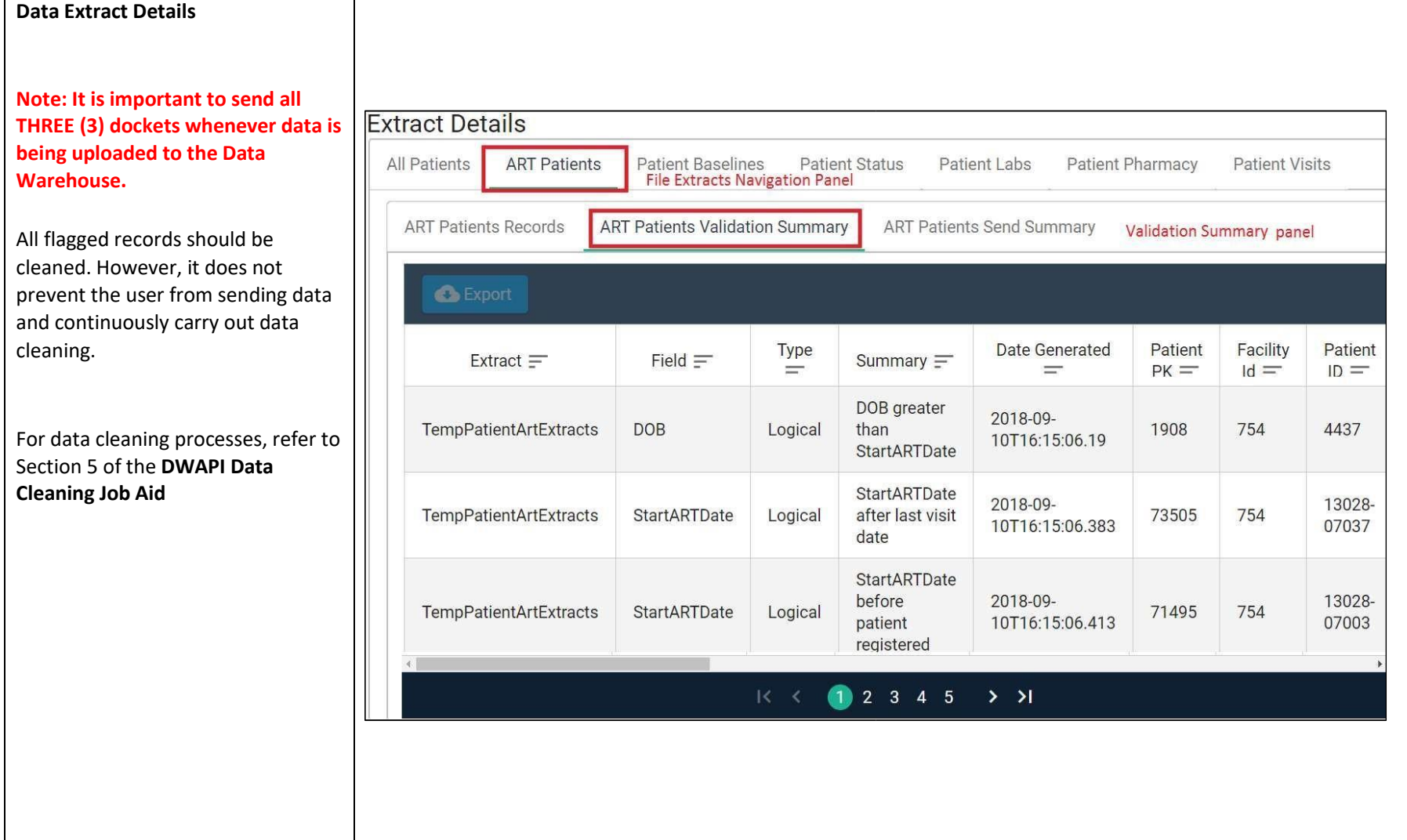